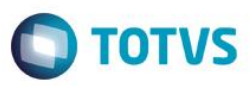

### **Evidência de Testes**

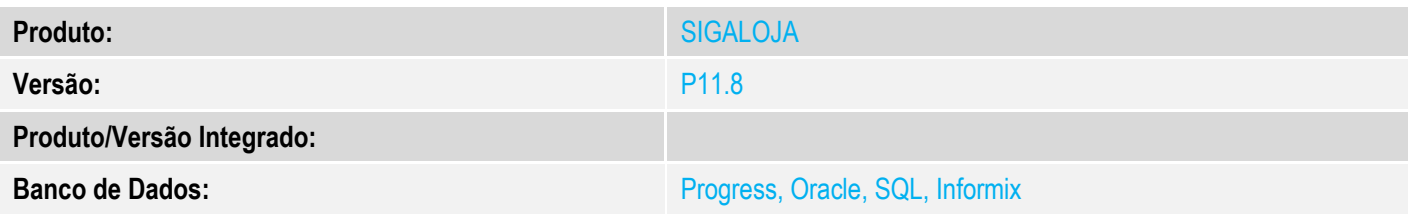

#### **1. Evidência e sequência do passo a passo** *[obrigatório]*

#### **Pré-Requisitos:**

- Configuração dos parâmetro na Retaguarda e no PDV:
	- $\circ$  MV\_LJCPNCC = 4
	- $\circ$  MV\_LJTRDIN = 0
	- o MV\_LJTROCO = .T.
- Cadastrar NCC na Retaguarda

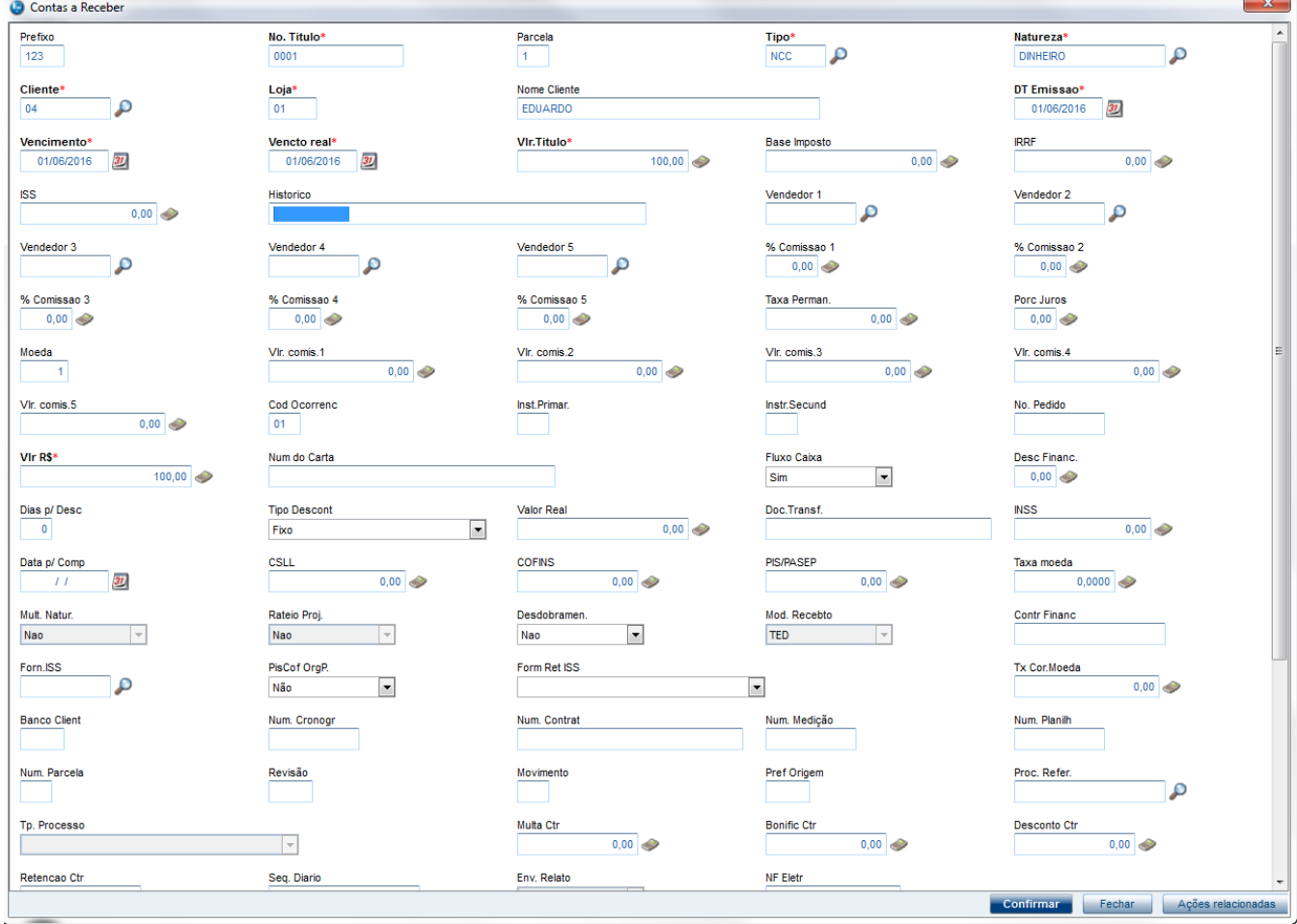

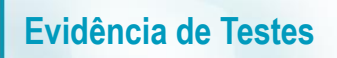

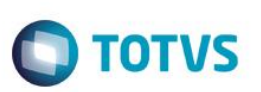

### **Sequencia 001:**

1. No ambiente "Front Loja (SIGAFRT)", acesse "Atualizações / Frente de Loja / TOTVS PDV" e selecionar um Cliente.

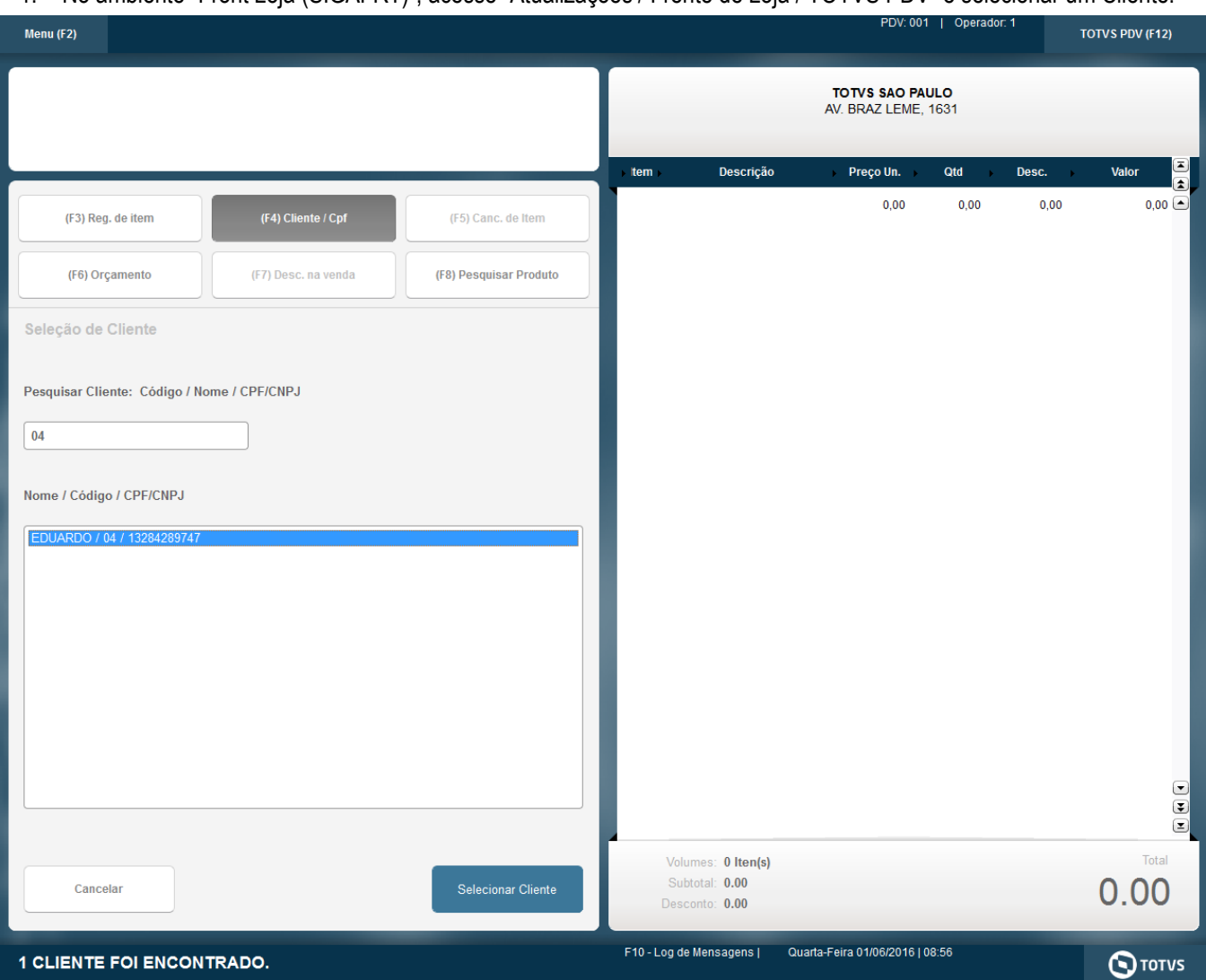

2. Selecionar um produto com o valor inferior a NCC

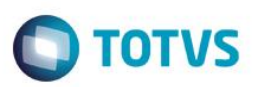

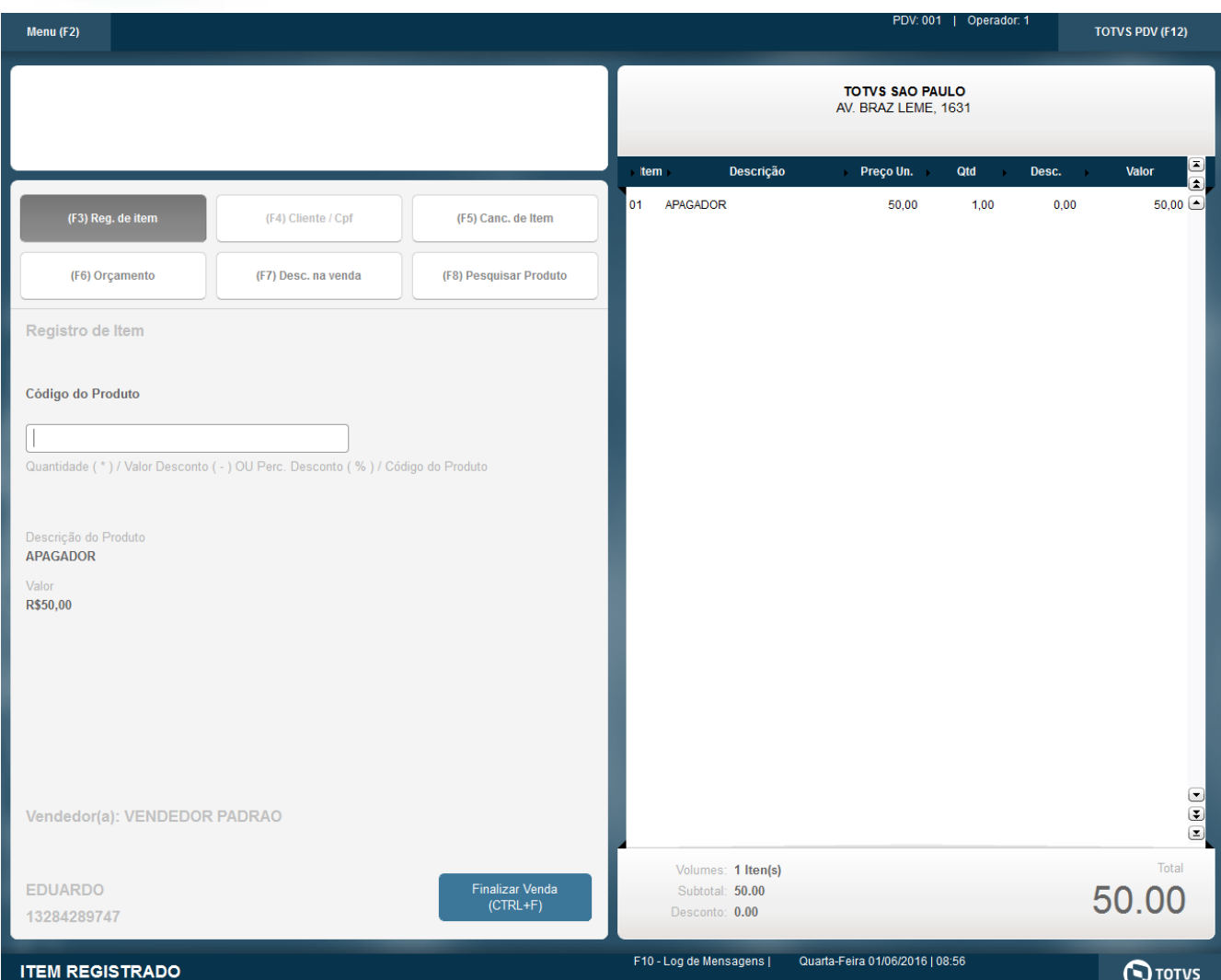

3. Selecionar NCC cadastrada

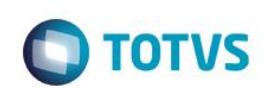

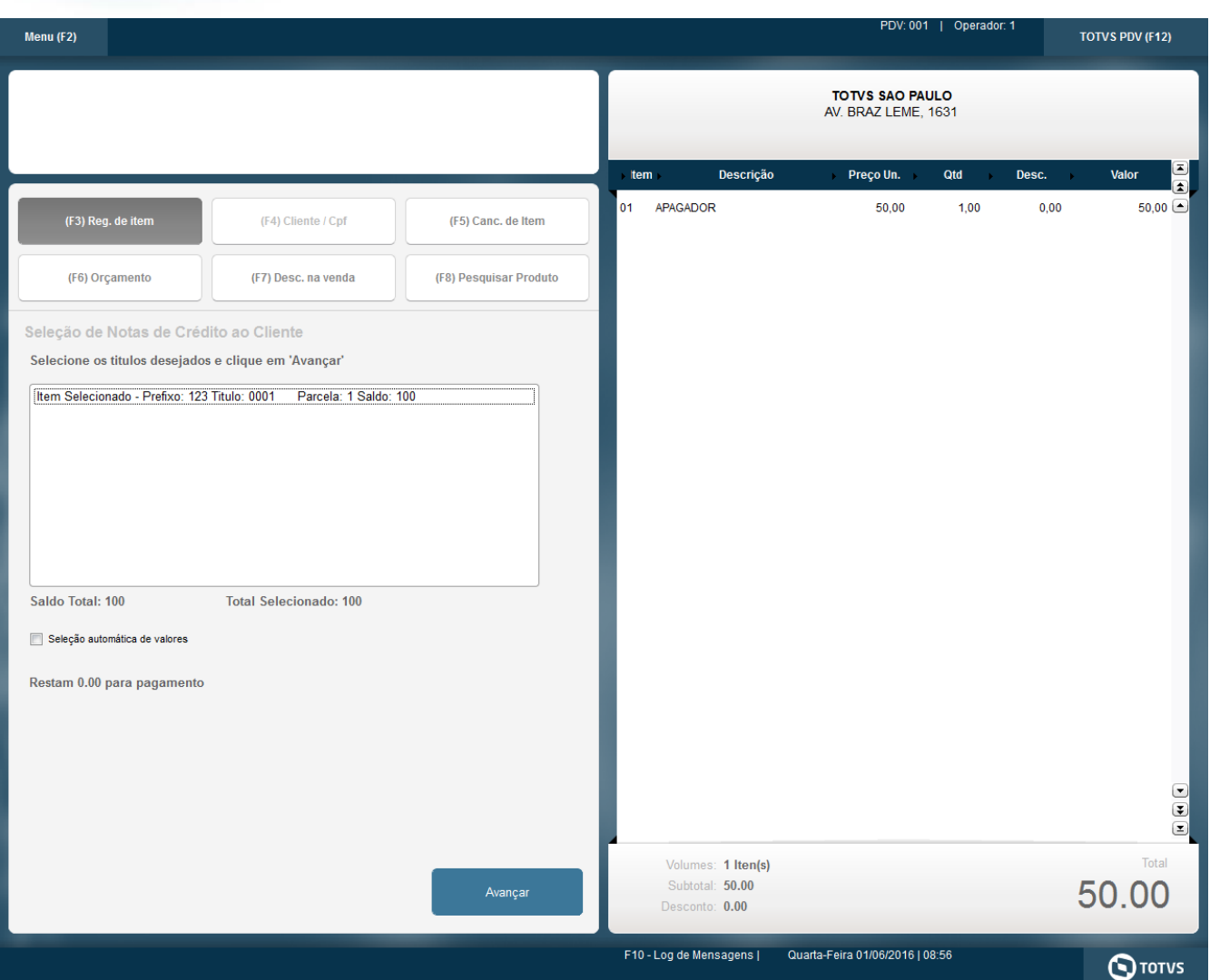

4. Finalizar a Venda. Será gerado o 'Troco' do valor restante da NCC para o Cliente

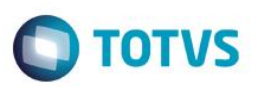

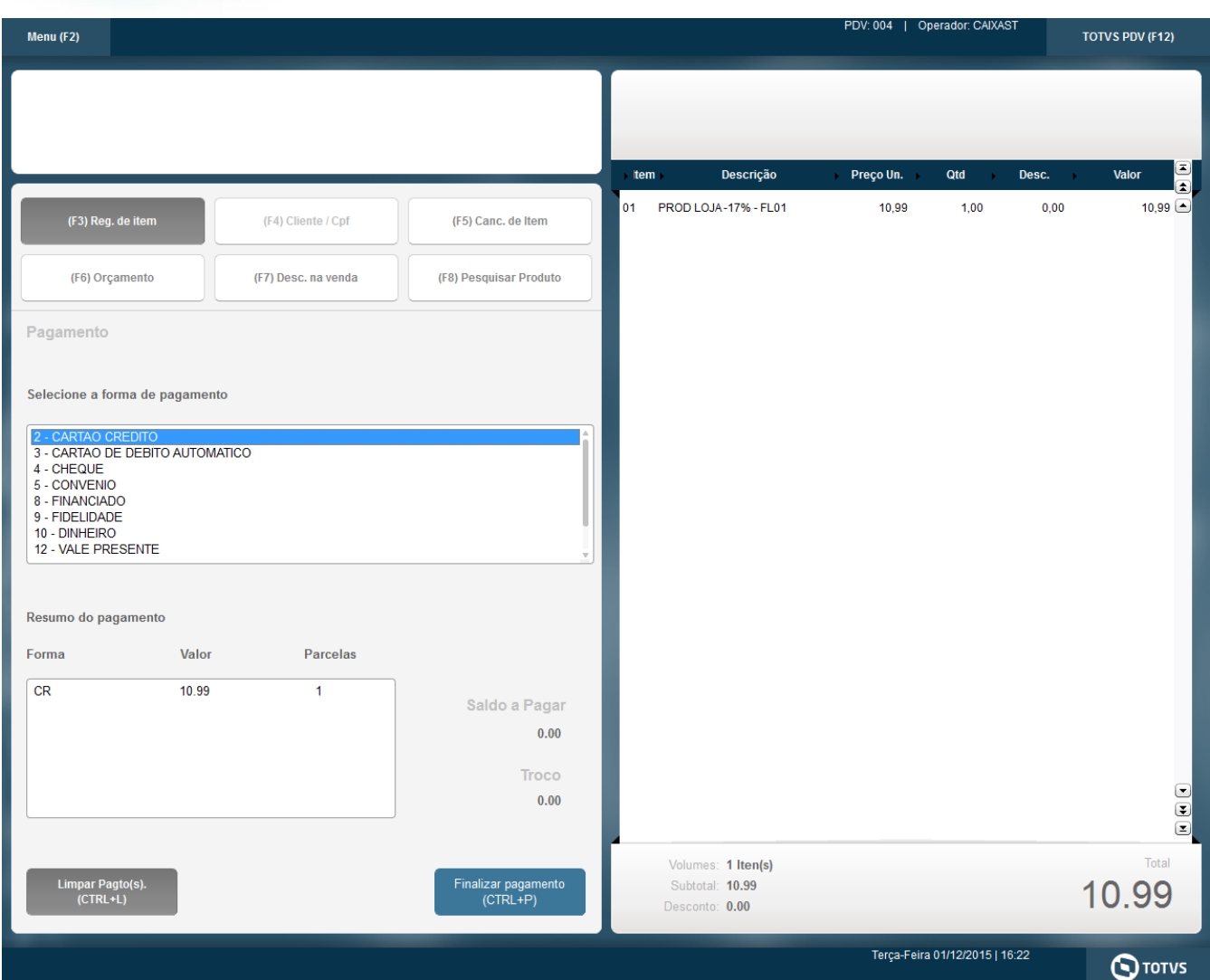

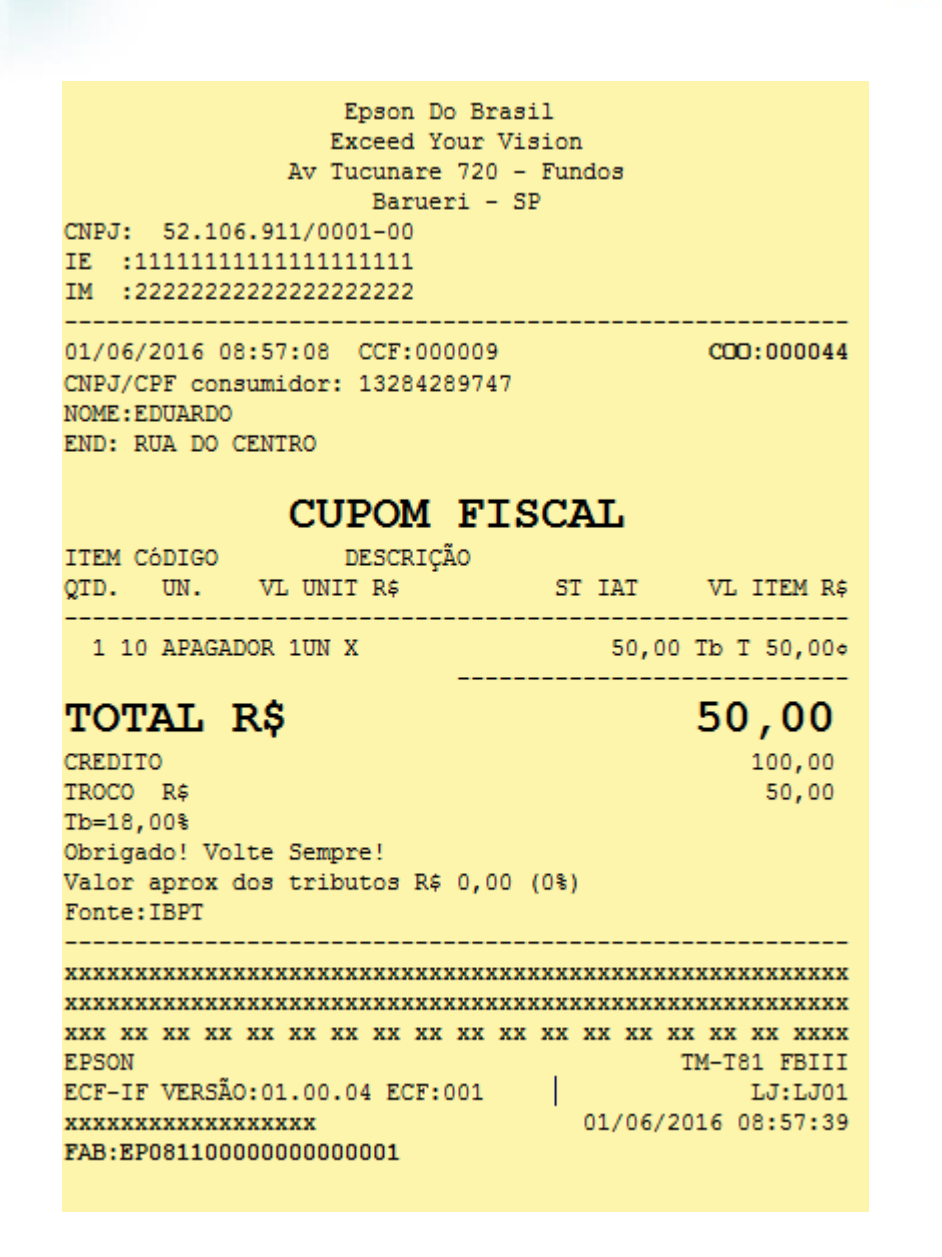

#### **2. Outras Evidências**

 $\bigcirc$  TOTVS

 $\overline{\bullet}$